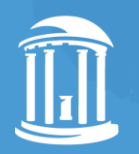

THE UNIVERSITY of NORTH CAROLINA at CHAPEL HILL

# Navigating MCAD

An Introduction to Using My Course Analytics Dashboard *Last revision: November 2023*

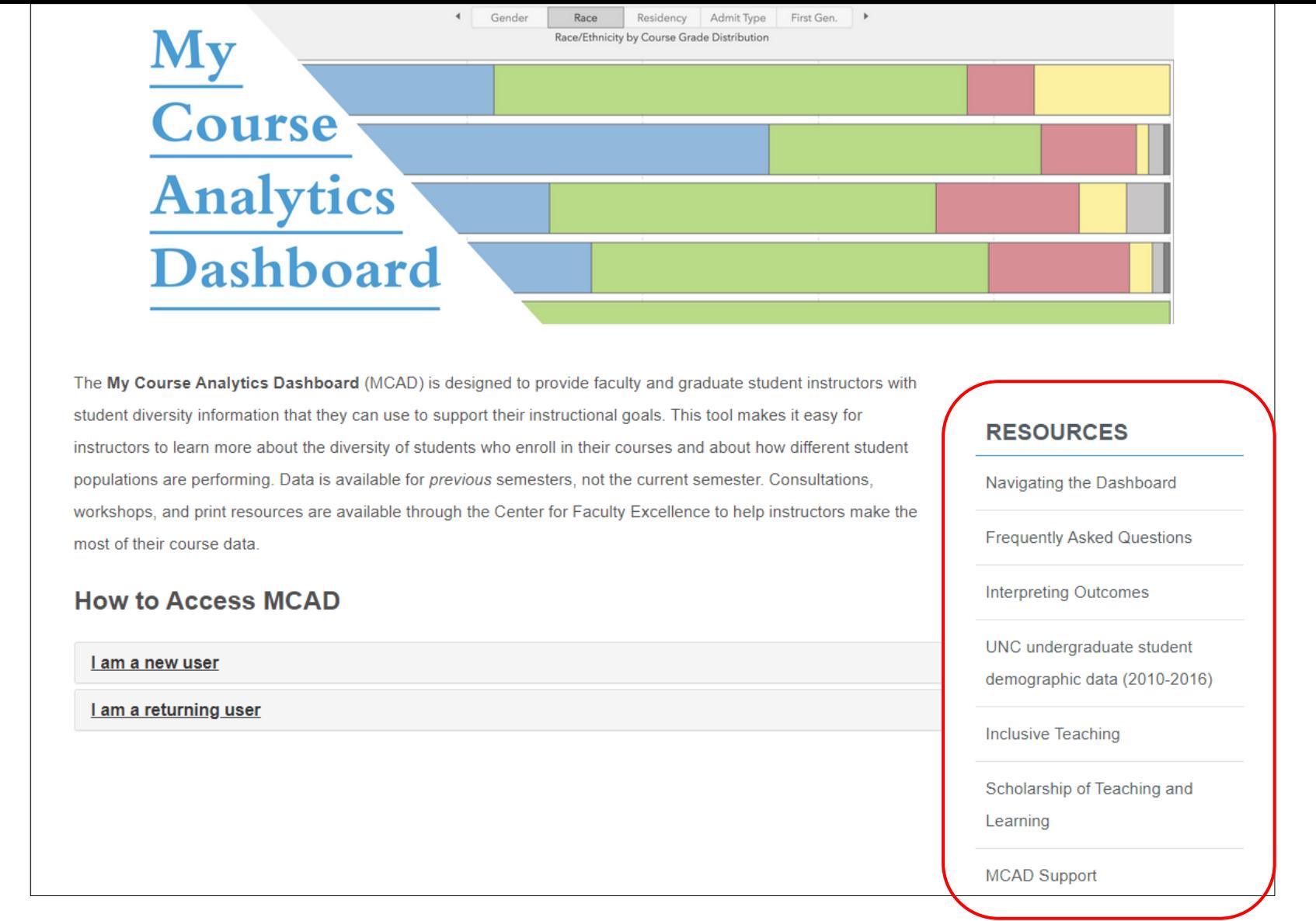

This tutorial serves as an introduction to using My Course Analytics Dashboard (MCAD), which can be accessed at [cfe.unc.edu/mcad/](https://cfe.unc.edu/mcad/). This site, hosted by the Center for Faculty Excellence, includes a variety of resources designed to help instructors make the most of the course data available through this tool.

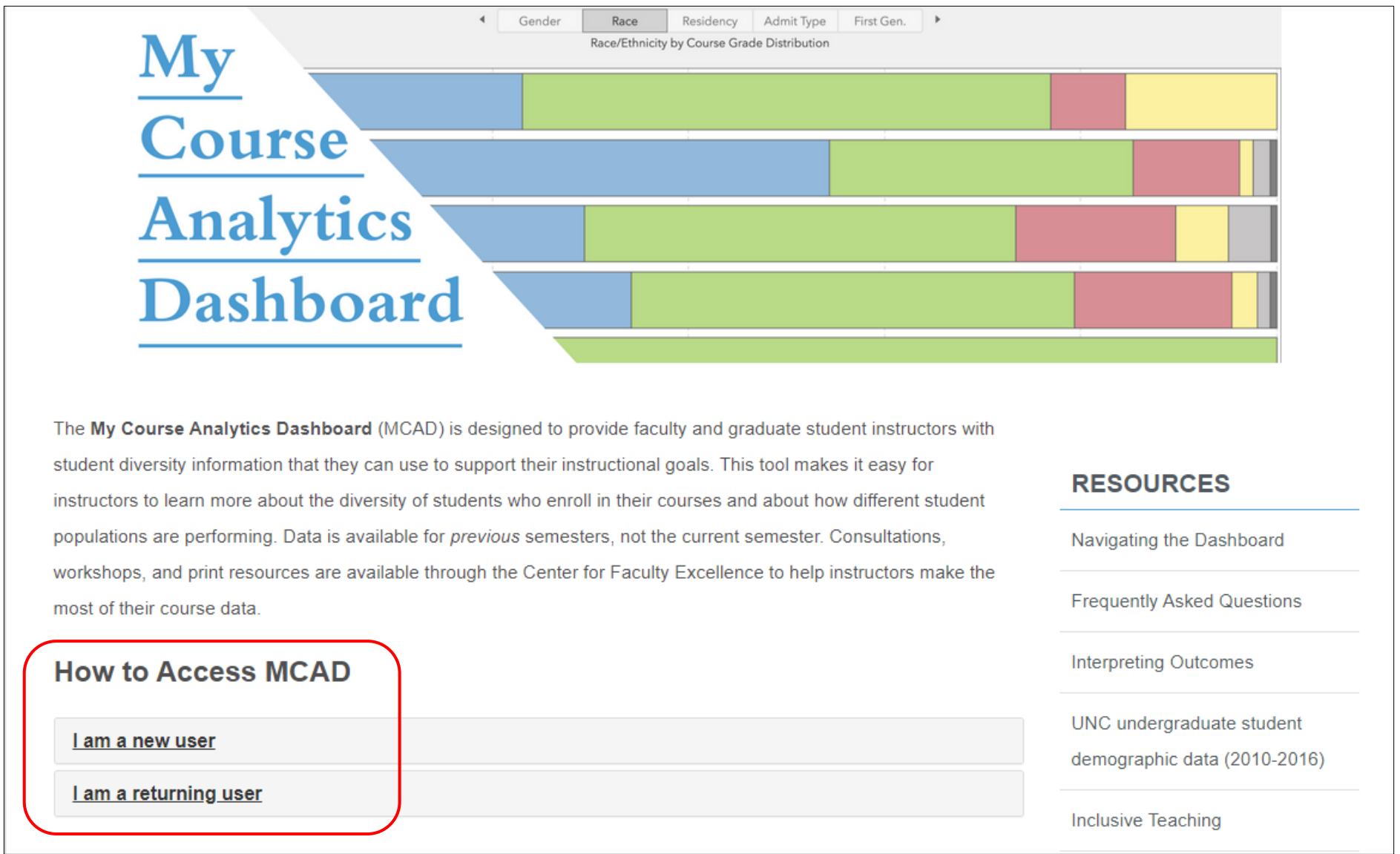

Under How to Access MCAD, select either *I am a returning user* or *I am a new user*. New users will be directed to the required orientation module in Canvas. Returning users will be directed to their personal MCAD account.

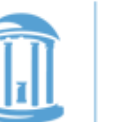

THE UNIVERSITY of NORTH CAROLINA at CHAPEL HILL

#### **Single Sign-On**

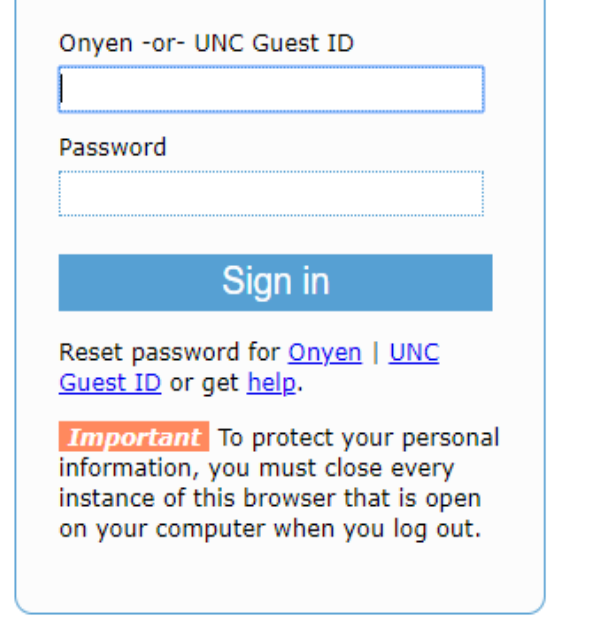

© 2018 The University of North Carolina at Chapel Hill. All rights reserved.

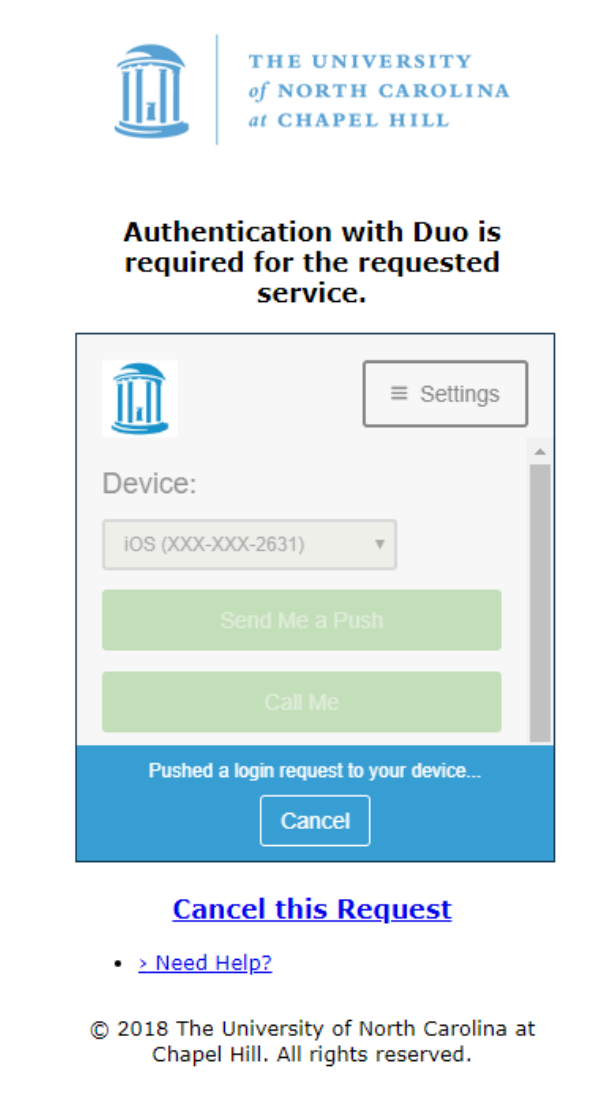

You will be asked to log in with your ONYEN, and may be asked to Duo authenticate as well.

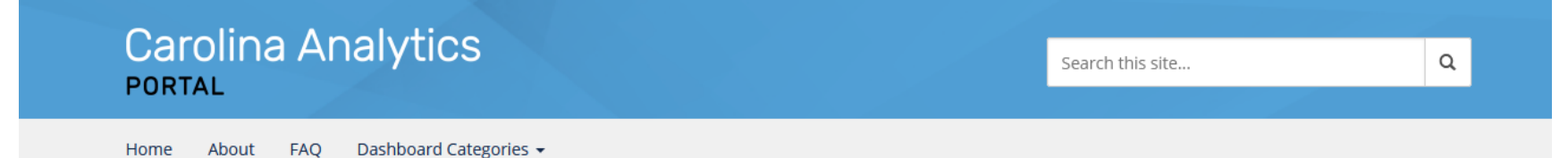

The Carolina Analytics Portal is the new home for University-level dashboards. Access for each dashboard is managed separately, so individuals may not have access to all dashboards. Click the link on a dashboard to see a description and the intended audience.

Use of the portal, dashboards, and underlying data is covered by the same Terms of Use for Administrative Systems that apply to ConnectCarolina and other reporting tools.

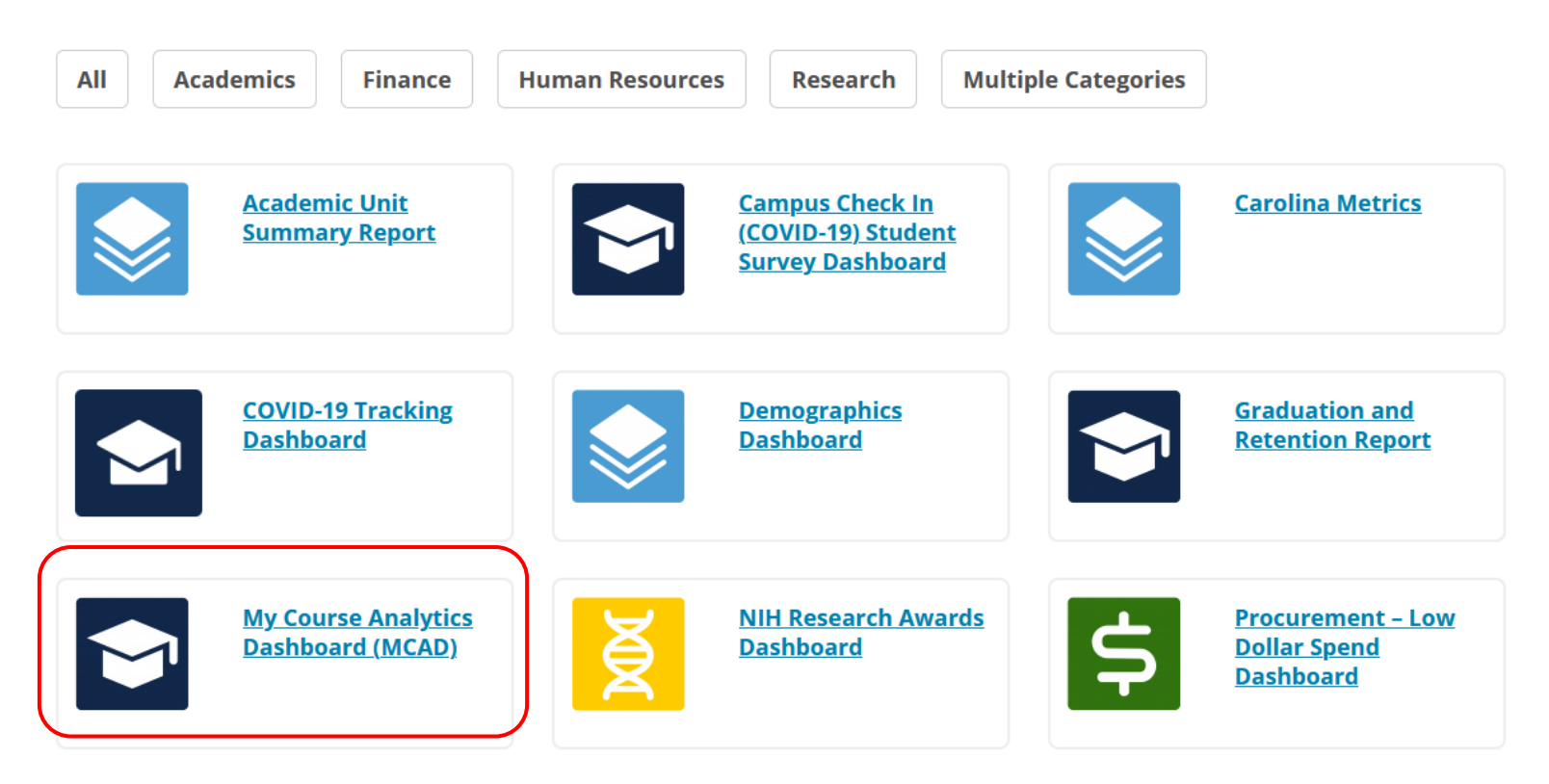

After you have completed the MCAD orientation in Canvas, you can also access My Course Analytics Dashboard through the University's Carolina Analytics Portal at [https://analytics.unc.edu/.](https://analytics.unc.edu/)

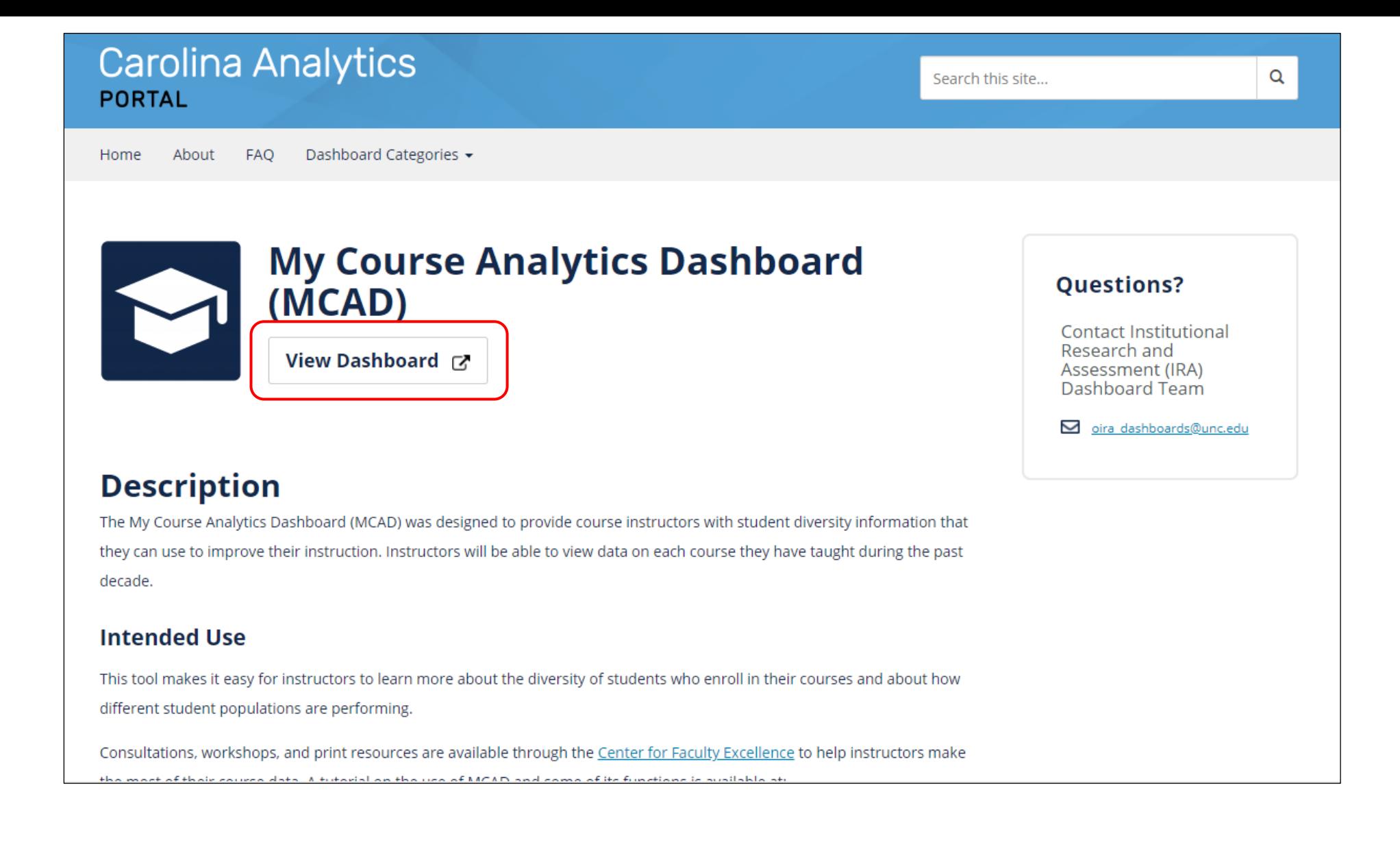

Select the View Dashboard link to access your MCAD course data.

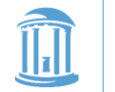

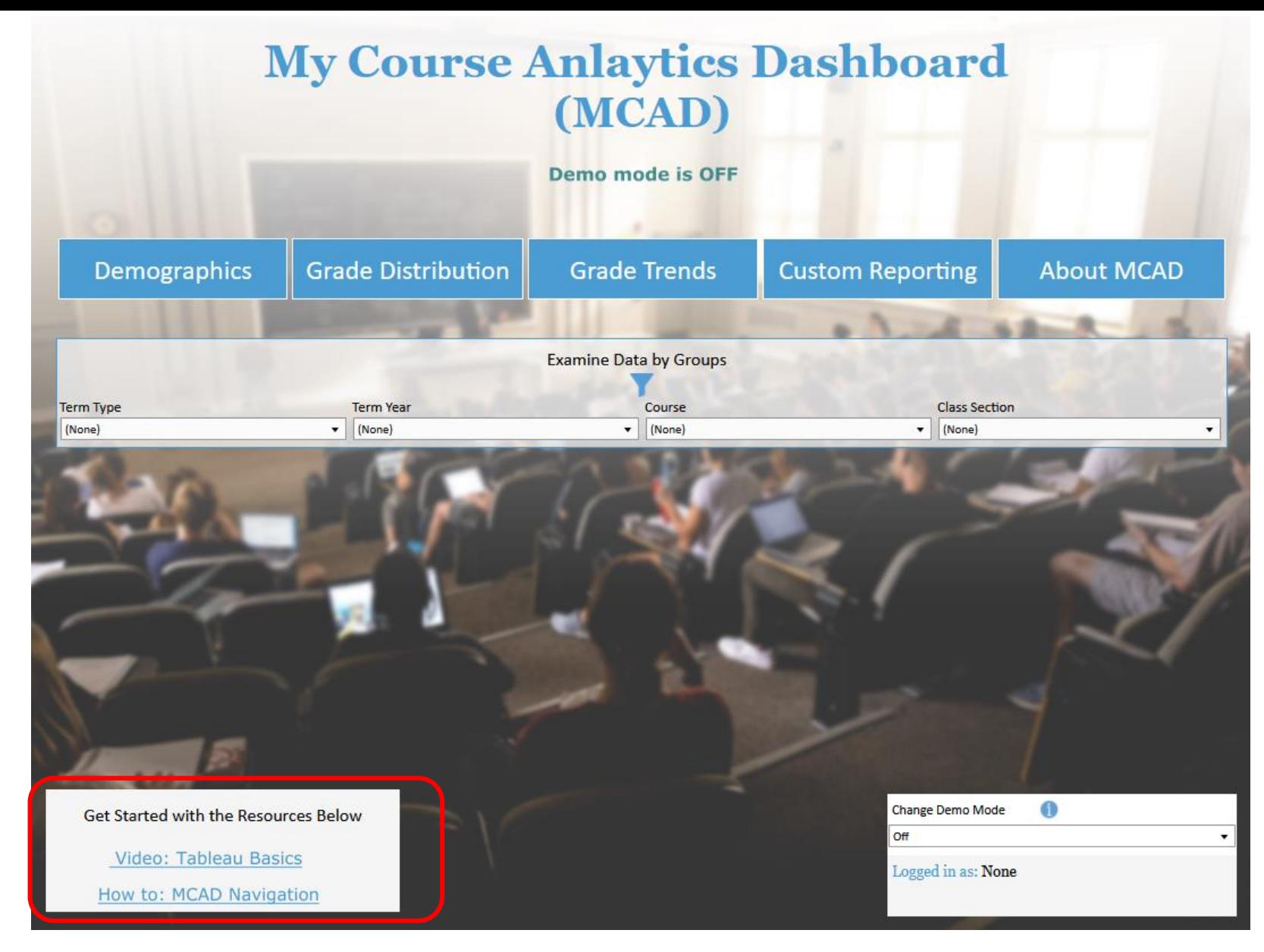

This is the landing page for MCAD. The Resources box at the bottom left includes links to the MCAD Navigation primer and a short orientation video about Tableau, the data visualization software used to create the current version of the MCAD interface.

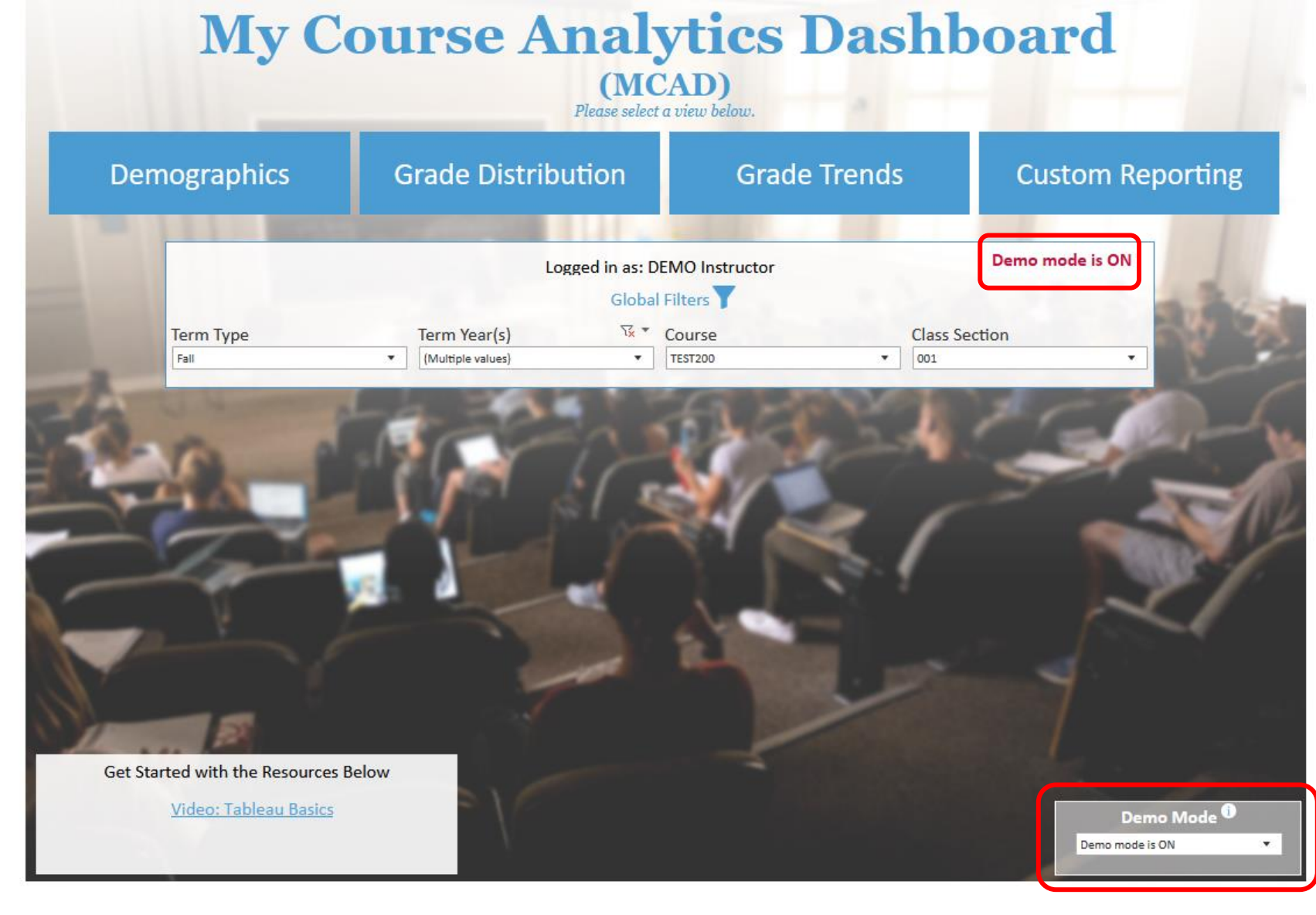

The Demo Mode option allows you to demonstrate the MCAD to colleagues without having to worry about displaying actual course data. When Demo Mode is on, the data displayed is fictional.

NOTE: When Demo Mode is on, the text Demo Mode is ON will be displayed on all the pages.

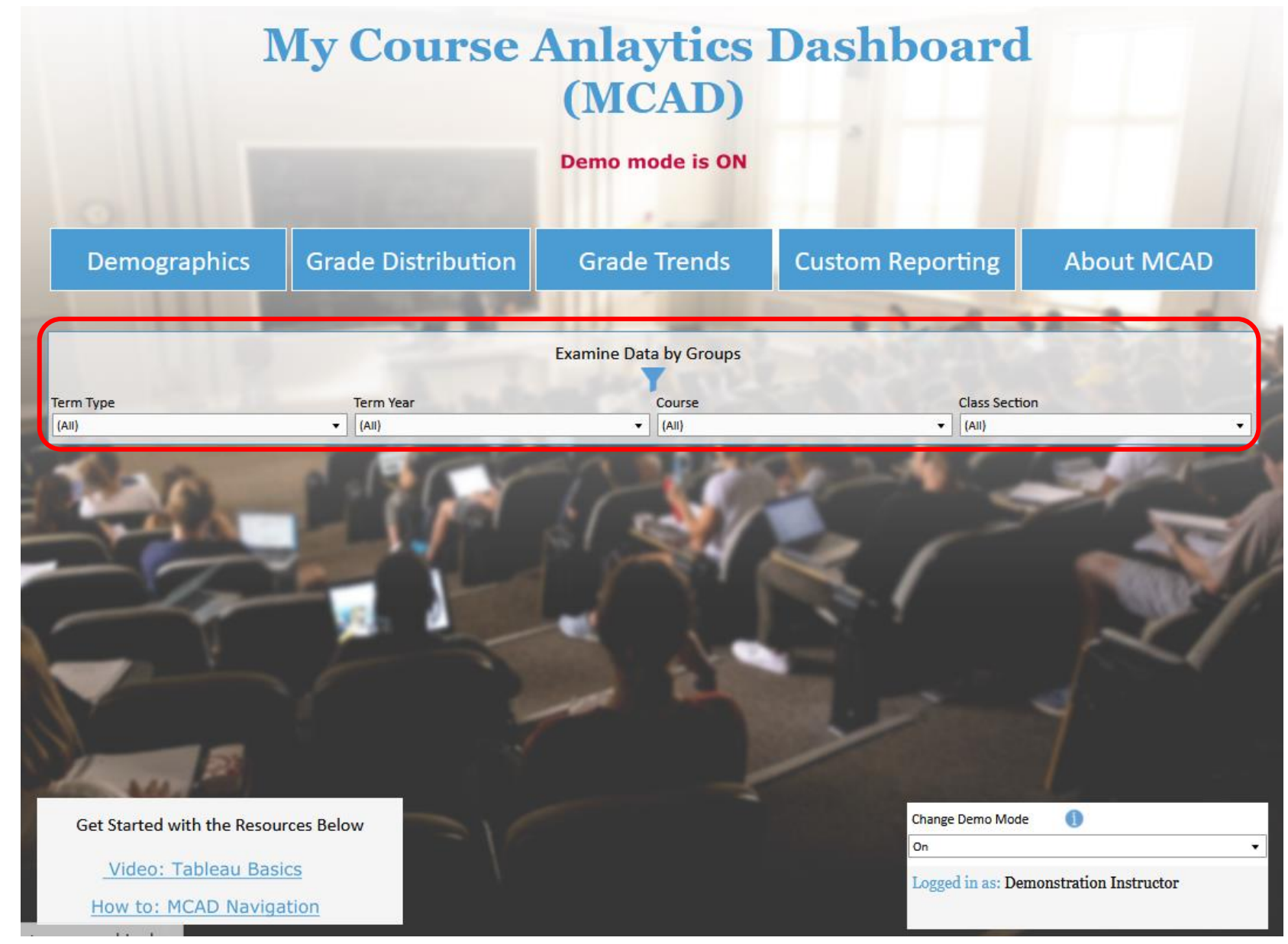

Begin by selecting the term(s), term year(s), course(s), and course section(s) you want to explore. If you leave the filters set to All, the search will show the aggregate data for *all* courses you have taught at UNC.

![](_page_9_Picture_0.jpeg)

To set and save a filter (e.g.,Term Year), uncheck the All box and then select the term(s) you like. It works the same way for the other landing page filters.

![](_page_10_Picture_0.jpeg)

The Filters icon **a** appears on each page. You can use this tool at any time to set or change filters for the data you are exploring.

## **My Course Anlaytics Dashboard** (MCAD)

Demo mode is ON

![](_page_11_Picture_35.jpeg)

Get Started with the Resources Below Video: Tableau Basics

How to: MCAD Navigation

These are the demographic variables available under Filters.

Change Demo Mode

On

6

Logged in as: Demonstration Instructor

▾∥

![](_page_12_Picture_0.jpeg)

Once you have selected your courses, you can learn more about the students who enrolled in those courses (Demographics), their grade distributions by demographic (Grade Distribution), and grade distribution averages across multiple semesters (Grade Trends). You can also create your own custom data views (Custom Reporting).

![](_page_13_Figure_0.jpeg)

The Demographics tab displays the student demographic breakdowns for the courses you have selected. If you do not select a specific course and semester, the demographic data for *all* the courses you have taught at UNC will be displayed. The lower box in each section shows the demographic breakdown for *all* students at UNC. This provides an easy way to compare your course demographic profiles with the University's. The comparison also displays in the bottom panel.

![](_page_14_Picture_0.jpeg)

#### **Student Demographics**

Demo mode is ON

Q

**Show Crosstab** 

![](_page_14_Figure_3.jpeg)

To view course data in a table format, select the **Show Crosstab button**……

![](_page_15_Picture_0.jpeg)

#### Demographics

![](_page_15_Picture_30.jpeg)

**Show Graphs** 

![](_page_15_Picture_31.jpeg)

In Crosstab mode, you can select a demographic variable to view in data table format. To return to view by graphs, select the Show Graphs button at the top right.

![](_page_16_Figure_0.jpeg)

Selecting the information icon  $\bullet$  next any of the data visualizations will display a data definition for that demographic variable.

![](_page_17_Figure_0.jpeg)

TIP: You can return to the MCAD landing page at any point by clicking on the Home icon at the top left of the page.

![](_page_18_Picture_0.jpeg)

#### **Grade Distributions**

![](_page_18_Picture_2.jpeg)

![](_page_18_Picture_3.jpeg)

![](_page_18_Figure_4.jpeg)

The Grade Distribution tab displays the aggregate grade distribution for the courses you have selected by demographic variables. Use the drop-down menu under View by Demographic to select your filter.

![](_page_19_Picture_0.jpeg)

#### **Grade Distributions**

#### **Demo mode is ON**

![](_page_19_Picture_3.jpeg)

![](_page_19_Figure_4.jpeg)

TIP: The View by Grade Range drop-down menu gives you the option to see your distributions by + and – letter grades as well.

![](_page_20_Figure_0.jpeg)

Again, the Show Crosstabs button displays the data in a spreadsheet format. The Show Graphs button toggles back to the graphical view.

![](_page_21_Figure_0.jpeg)

The Grade Trends tab provides a view of grade point averages and grade categories (ABC vs DFW rates) across multiple semesters. Again, you can use the Filters tool (top left corner) to further refine your data view.

![](_page_22_Picture_0.jpeg)

![](_page_22_Picture_2.jpeg)

![](_page_22_Figure_3.jpeg)

The Custom Reporting tab provides the most flexibility for customizing filters and parameters. Selecting the Custom Reporting Compare tab opens a new Custom Reporting window on the same page that can be used to facilitate comparisons between custom reports.

![](_page_23_Figure_0.jpeg)

This is what the display looks like when the Custom Reporting Compare tab is selected. Note that the new window (on the right) does not carry over any of your current filter settings. You will need to set filters for the Custom Reporting Compare window. In the example above, the Compare window displays data from 2020/2021 courses only. To return to the Custom Reporting window and close the Compare window, select the Custom Reporting tab in the lefthand window.

![](_page_24_Picture_0.jpeg)

![](_page_24_Picture_2.jpeg)

![](_page_24_Figure_3.jpeg)

The View by Data Format drop-down menu provides you with multiple format options for viewing your custom report. Note that cross tab reports can NOT be downloaded through MCAD.

![](_page_25_Picture_0.jpeg)

![](_page_25_Picture_2.jpeg)

![](_page_25_Picture_3.jpeg)

Use the View by Demographic drop-down menu to pick a primary demographic filter. Again, you can apply additional filters through the global filters tool at the top left.

![](_page_26_Picture_0.jpeg)

![](_page_26_Picture_2.jpeg)

![](_page_26_Figure_3.jpeg)

In order to help you keep track of the filters you have selected for each custom report, they appear above the data visualization graphs.